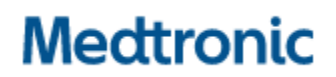

**Medtronic (Schweiz) AG** Talstrasse 9 3053 Münchenbuchsee www.medtronic.com

Tel. 031 868 01 00 Fax 031 868 01 99 E-Mail [swisscontact@medtronic.com](mailto:swisscontact@medtronic.com)

# **Information urgente de sécurité**

Défibrillateurs cardiaques implantables (DCI) simple, double et triple chambre (VR, DR et CRT-D) Medtronic Cobalt XT™, Cobalt™ et Crome™

#### **Risque de choc à énergie réduite intermittente en raison de l'activation de la fonction de protection contre les courts-circuits**

Mise à jour logicielle

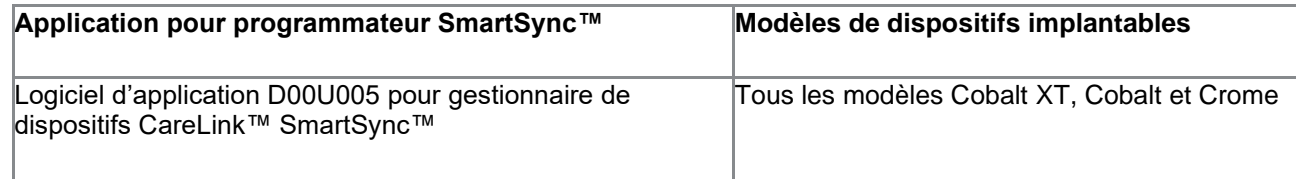

Août 2022

### **Référence Medtronic : FA1225**

Numéro d'enregistrement unique (SRN) du fabricant : US-MF-000019977

Cher Professionnel de santé, Correspondant de matériovigilance,

L'objectif de ce courrier est de vous informer de la disponibilité d'une mise à jour logicielle pour les programmateurs SmartSync™ afin de corriger un potentiel risque de choc à énergie réduite intermittente en raison de l'activation de la fonction de protection contre les courts-circuits. Cette mise à jour logicielle (**application D00U005 version 7.1.1**) a été annoncée précédemment dans le cadre d'une communication informative publiée par Medtronic en juin 2022 (voir la lettre ci-jointe). Le logiciel déploiera une mise à jour du dispositif pour les défibrillateurs cardiaques implantables (DCI) simple, double et triple chambre Medtronic Cobalt XT, Cobalt et Crome pour prévenir le risque d'activation de la fonction de protection contre les courts-circuits (« Short Circuit Protection », SCP) lors de la seconde phase de délivrance d'une thérapie à haute énergie.

Les représentants Medtronic veilleront à ce que toutes les tablettes SmartSync de votre établissement soient mises à jour avec la version 7.1.1 ou supérieure du logiciel d'application D00U005. Après l'installation du logiciel sur la tablette, le dispositif du patient recevra automatiquement la mise à jour lors de sa prochaine interrogation par le SmartSync. Le logiciel peut être installé en connectant chaque tablette SmartSync à Internet, en ouvrant l'application SmartSync et en suivant les instructions à l'écran ; voir l'annexe A de cette lettre.

### **Actions :**

- **Mettre à jour toutes** les tablettes SmartSync de votre établissement.
- Veuillez partager cet avis avec les personnes qui doivent être informées au sein de votre organisation ou avec toute organisation où des programmateurs SmartSync ont pu être transférés.

**Remplissez en intégralité le formulaire d'attestation ci-joint, puis renvoyez-le à Medtronic en suivant les instructions données dans le formulaire.**

**Comme indiqué dans les recommandations et considérations relatives à la prise en charge des patients de juin 2022 (ci-jointes), les patients recevront automatiquement la mise à jour lors de la prochaine interrogation de leur dispositif, dans leur établissement de suivi, à l'aide d'une tablette SmartSync mise à jour.** 

Une fois installée, la mise à jour permettra aux appareils de délivrer la totalité de l'énergie de choc programmée. La programmation du vecteur B>AX et l'activation de la fonction Boîtier actif restera recommandée. Nous avons ajouté des messages à l'écran du logiciel SmartSync pour renforcer ces recommandations de programmation. Cette programmation atténue le risque théorique d'effet pro-arythmique si une voie de courant de faible niveau se développe dans le circuit HT.

Les médecins peuvent identifier si le dispositif d'un patient a bien reçu la mise à jour en consultant l'ID de configuration affiché et en confirmant que le premier numéro de la séquence est celui indiqué ci-dessous :

- **11**-1-0 pour les dispositifs Cobalt/Crome VR
- **10**-1-0 pour les dispositifs Cobalt/Crome DR et CRT-D

L'ID de configuration du dispositif se trouve dans la section « Informations sur l'appareil » du rapport SmartSync sur les *Paramètres*, ou pour les patients CareLink, sur la page « Détails de la transmission » en sélectionnant Plus de rapports > Paramètres. Des exemples sont disponibles en annexe A.

Dans l'attente des autorisations réglementaires, pour les nouvelles implantations de dispositifs, les médecins peuvent identifier si un dispositif a reçu la mise à jour sur la chaîne de fabrication par la présence d'un « numéro de version du produit » de 01 - situé sous le code-barres figurant sur l'emballage du dispositif.

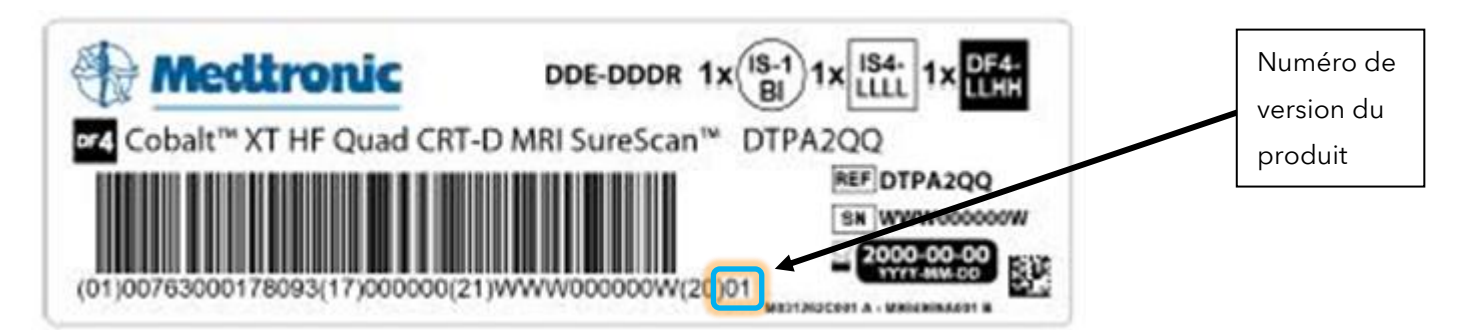

Remarque : Si l'emballage du dispositif ne contient pas de « 01 » pour le numéro de version, alors lors de l'implantation, le dispositif recevra automatiquement la mise à jour par interrogation avec toute tablette SmartSync qui a été mise à jour à la version 7.1.1 ou supérieure de l'application D00U005.

Swissmedic, l'Institut suisse des produits thérapeutiques a été informé de cette action.

Nous regrettons sincèrement les difficultés que cette situation peut vous causer, ainsi qu'à vos patients. Medtronic reste déterminée à œuvrer pour la sécurité et continuera à surveiller la performance de nos dispositifs afin de s'assurer de satisfaire vos besoins et ceux de vos patients. Si vous avez des questions concernant cette communication, veuillez, s'il vous plait, contacter votre représentant Medtronic local.

Cordialement,

Medtronic (Schweiz) AG

#### **ANNEXE A**

#### **Comment vérifier que le dispositif d'un patient a reçu la mise à jour ?**

Pour confirmer qu'un dispositif a été mis à jour, repérez l'ID de configuration du dispositif sur le rapport « paramètres », soit via une interrogation SmartSync, soit via CareLink (après interrogation par une tablette SmartSync mise à jour).

**Rapport sur les paramètres généré par SmartSync** montrant l'ID de configuration du dispositif mis à jour pour les DCI CRT-D et double chambre (DR).

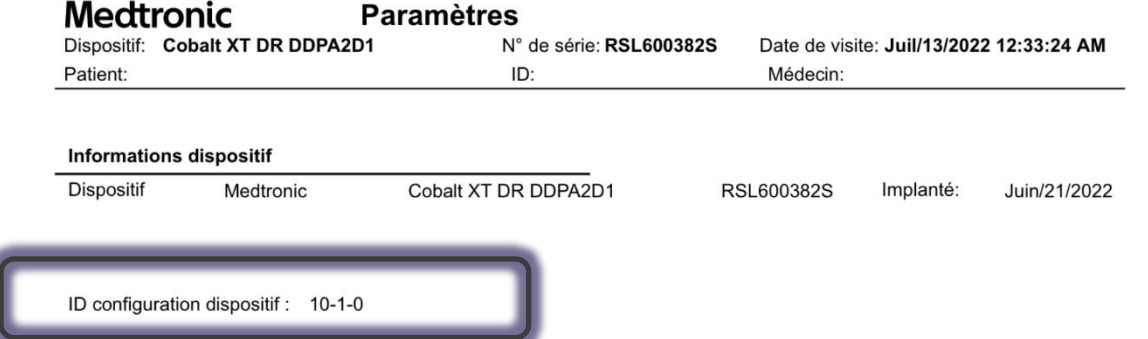

Cobalt XT DR DDPA2D1

Rapport sur les paramètres généré par SmartSync montrant l'ID de configuration du dispositif mis à jour pour les DCI simple chambre (VR).

RSL600382S

Implanté:

Juin/21/2022

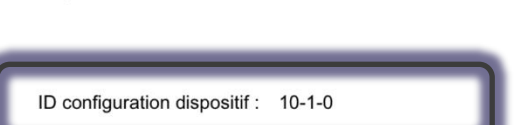

Medtronic

**Informations dispositif** 

Dispositif

**Rapport sur les paramètres généré par CareLink :** disponible sur la page Détails de la transmission en sélectionnant Plus de rapports > Paramètres.

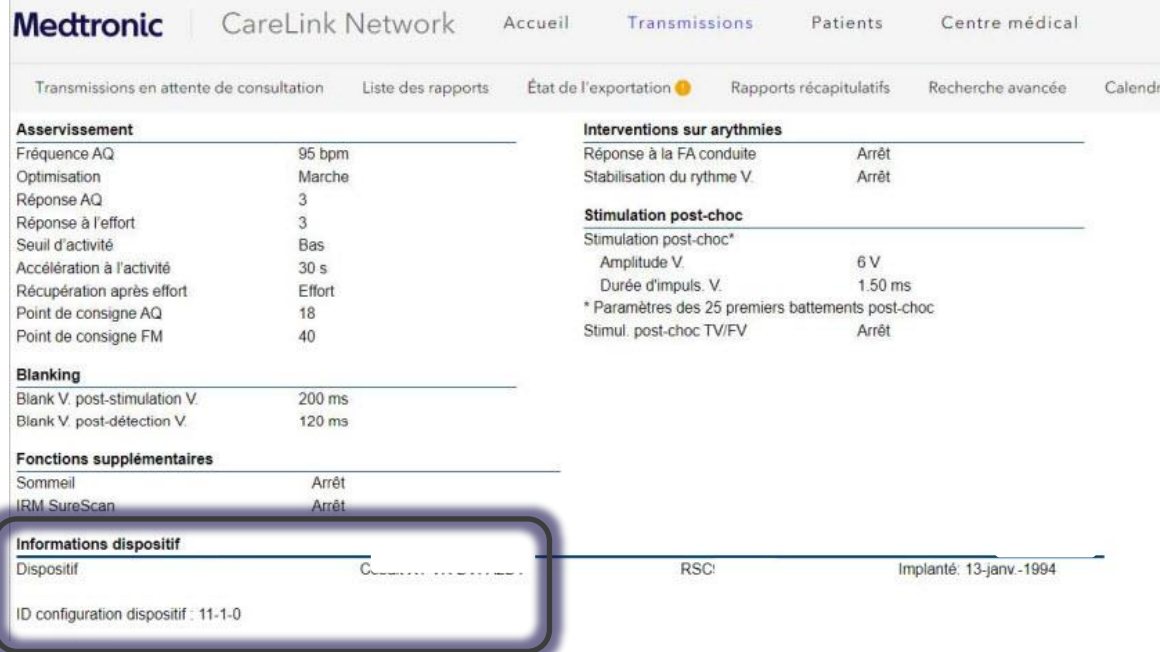

**Comment mettre à jour mon logiciel d'application SmartSync™ pour corriger le problème décrit dans la communication informative de juin 2022 ?**

Sur n'importe quelle tablette, vous pouvez installer la version la plus récente de toutes les applications en vous connectant à Internet et **en recherchant automatiquement** les mises à jour disponibles avec l'application SmartSync (voir les images ci-dessous) OU **en recherchant manuellement** les mises à jour disponibles en accédant à l'écran Informations sur le logiciel et en exécutant la fonction Rechercher les mises à jour. Si vous avez besoin d'aide, contactez votre représentant Medtronic.

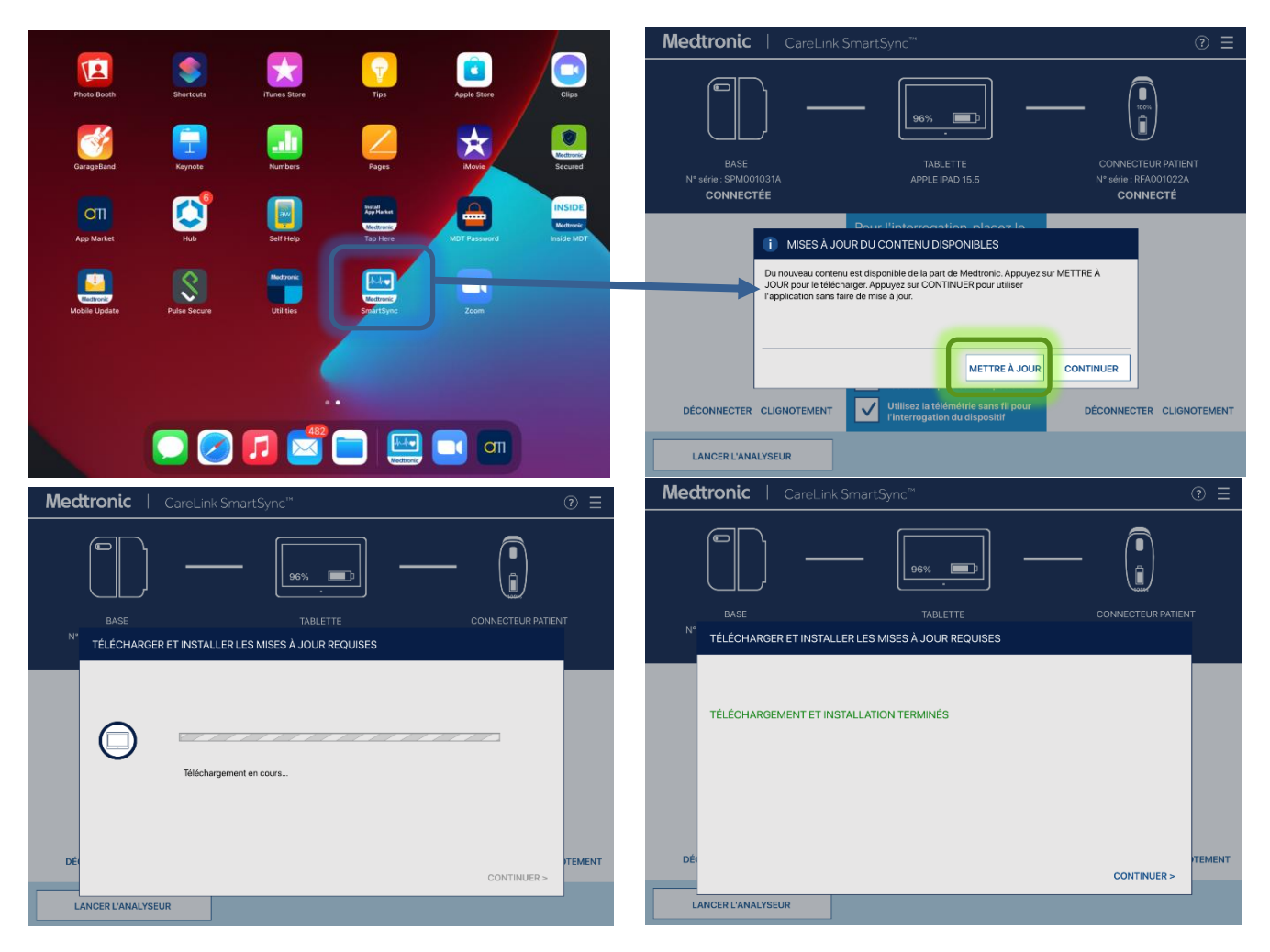

## **Comment vérifier si le logiciel mis à jour est déjà installé sur une tablette SmartSync ?**

Sur n'importe quelle tablette, vous pouvez contrôler la version du logiciel d'application quelle que soit la famille de dispositifs en procédant comme suit :

- 1) Sélectionnez le MENU dans le coin supérieur droit de l'application SmartSync [1].
- 2) Sélectionnez PROFIL [2].
- 3) Sélectionnez l'onglet LOGICIEL et faites défiler la liste INFORMATIONS SUR LES LOGICIELS [3]. Si la mise à jour logicielle corrigeant ce problème a déjà été installée, les versions suivantes sont affichées :
	- Application Cobalt/Crome version 7.1.1 (ou supérieure)

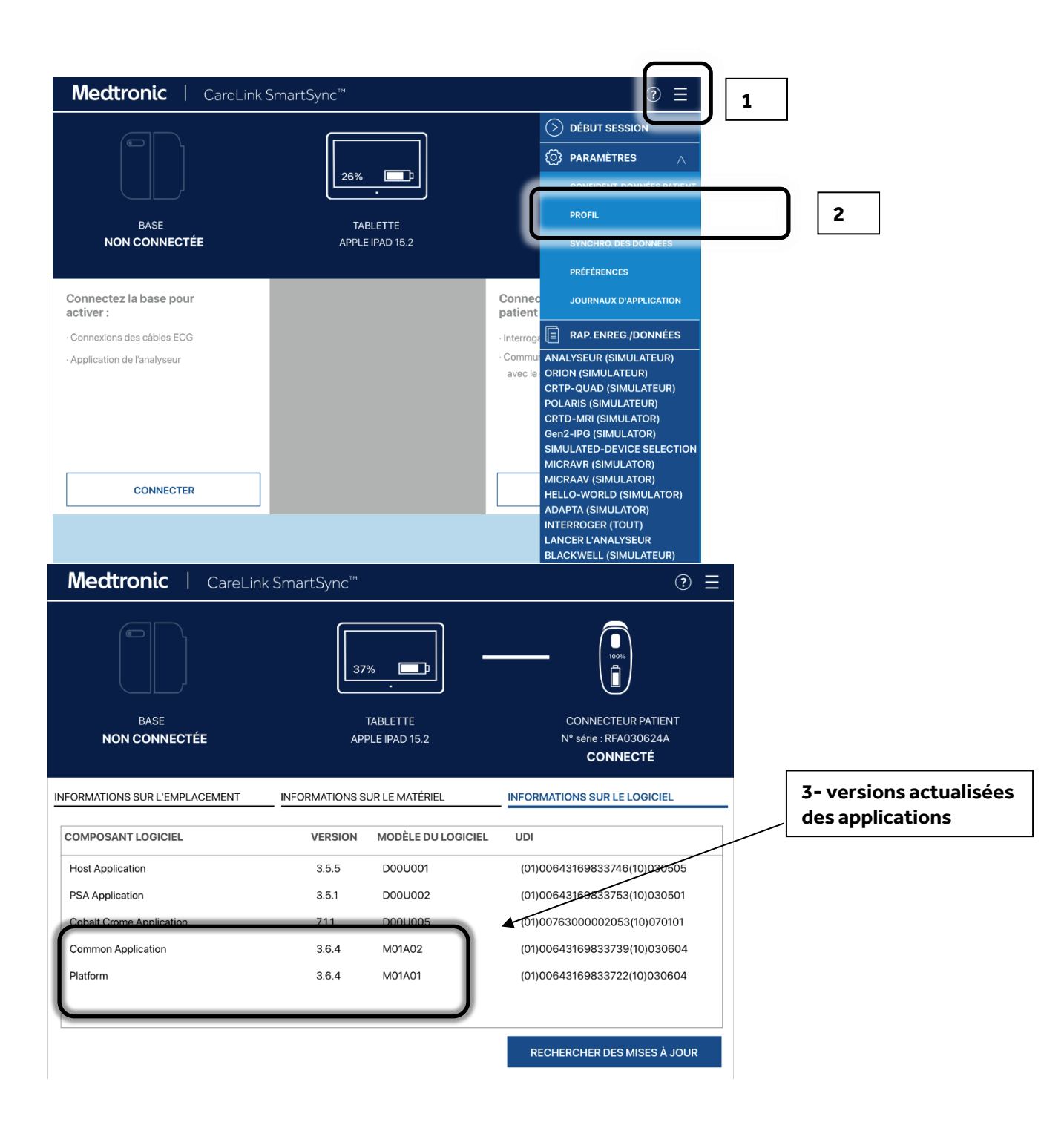

Si la tablette ne montre pas que la version de l'application Cobalt Crome est la version 7.1.1 ou supérieure après avoir suivi ces instructions, contactez votre représentant Medtronic.